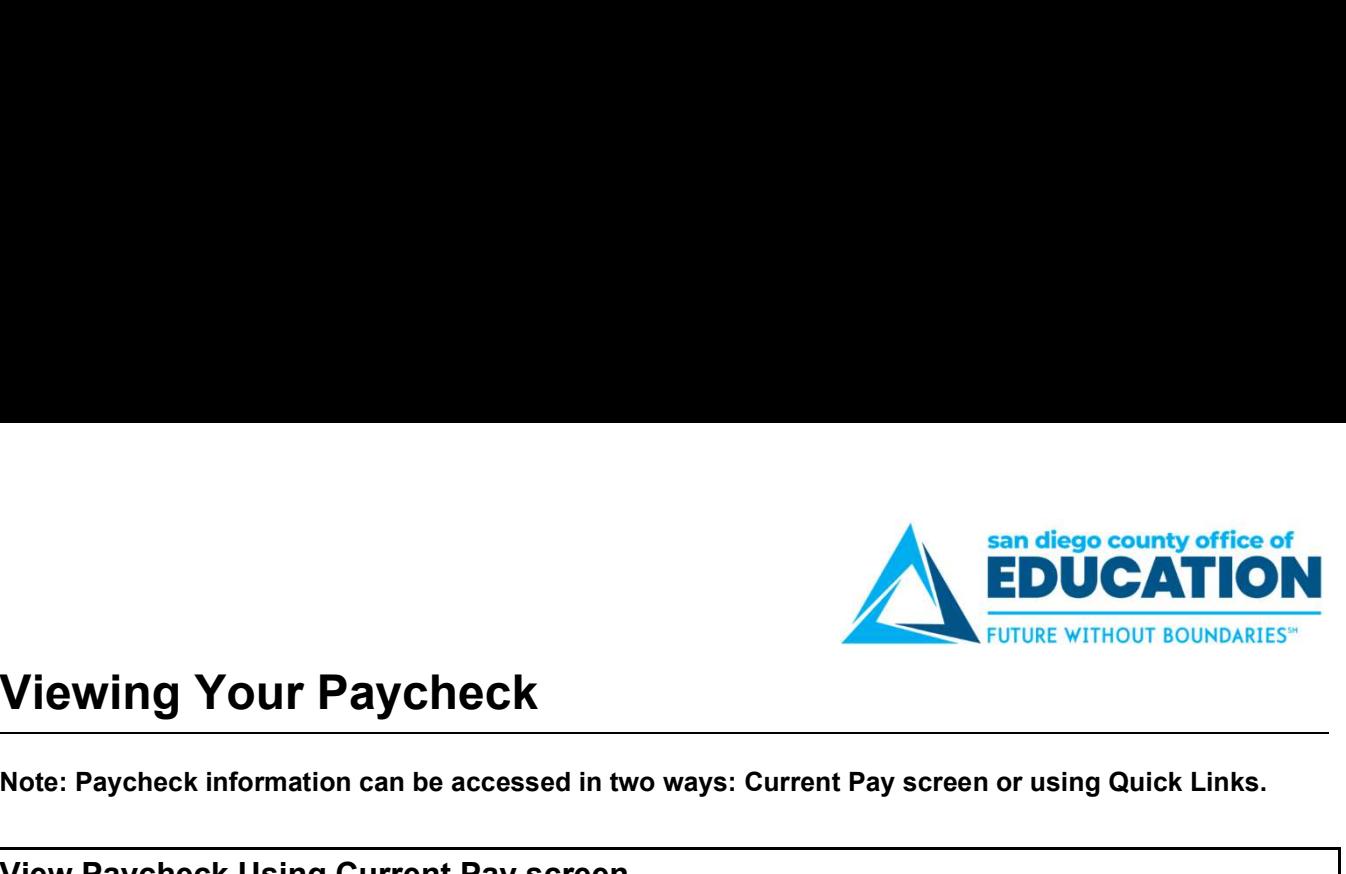

Note: Paycheck information can be accessed in two ways: Current Pay screen or using Quick Links.

## View Paycheck Using Current Pay screen

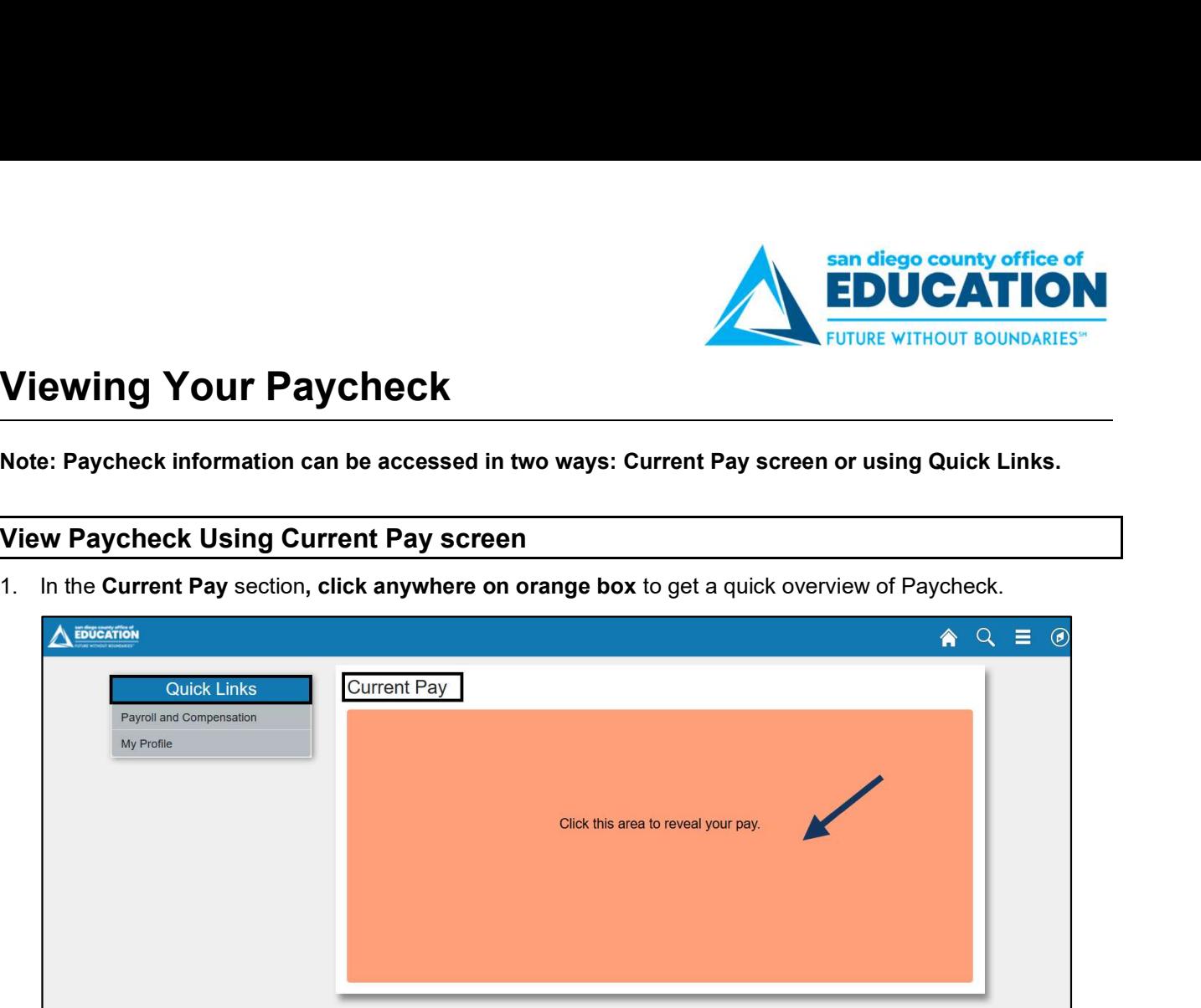

- 2. View Current Pay information:
	- a. Donut graphic Shows Total Gross Pay, Taxes, Deductions and Net Pay by colored sections. Hover over the area to get the description and amount which corresponds to list below the graph.

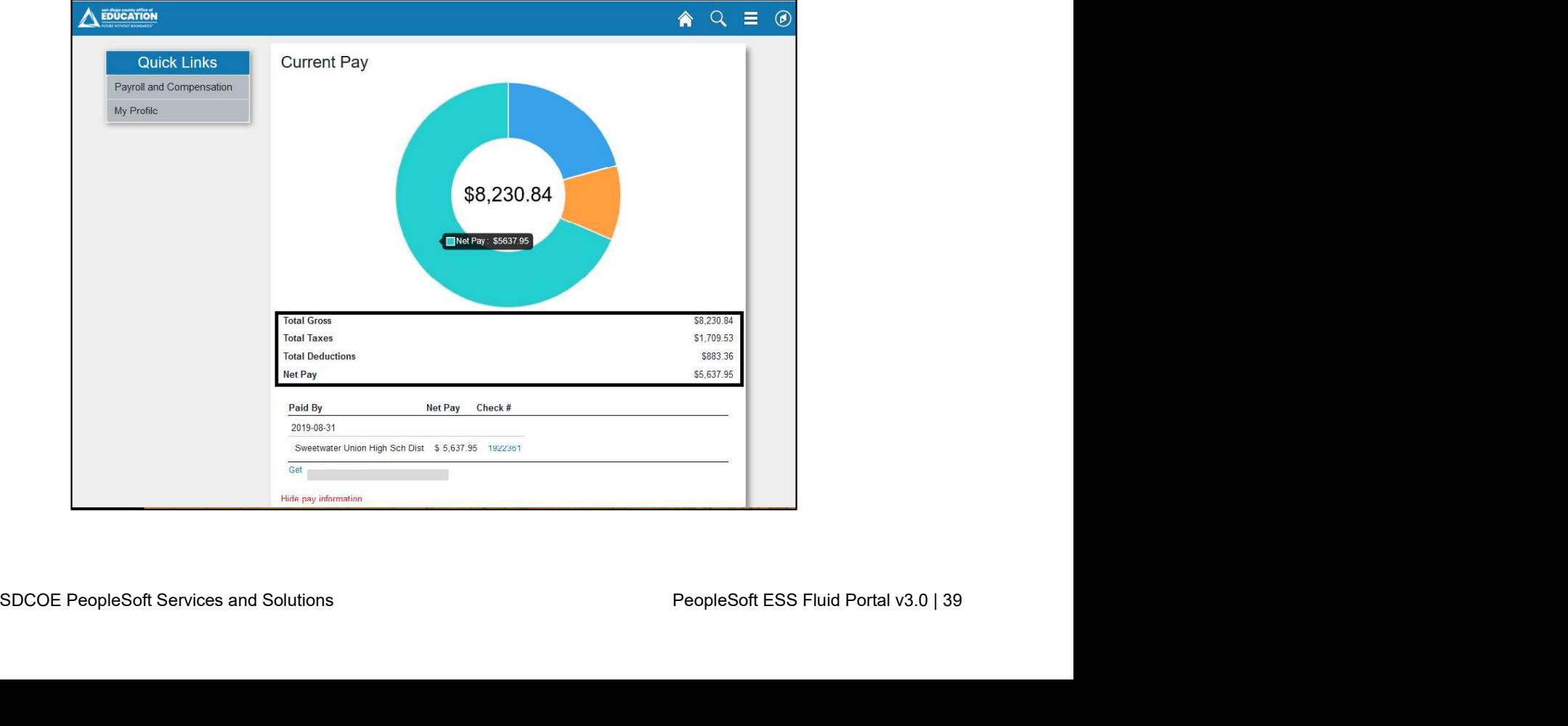

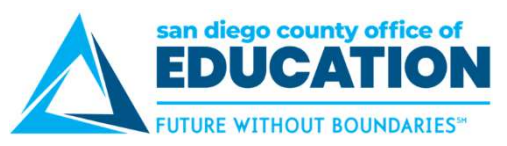

b. Paid By section - Shows most recent Pay Date, School District, Net Pay and Check #. Click on the Check # to view Paycheck.

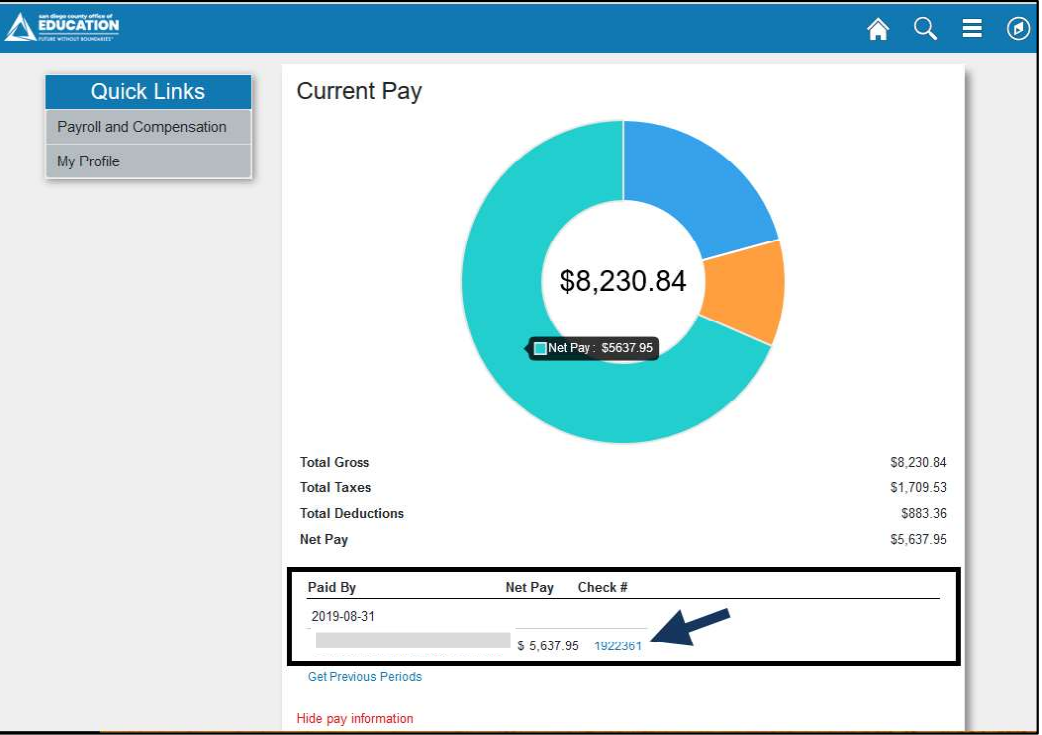

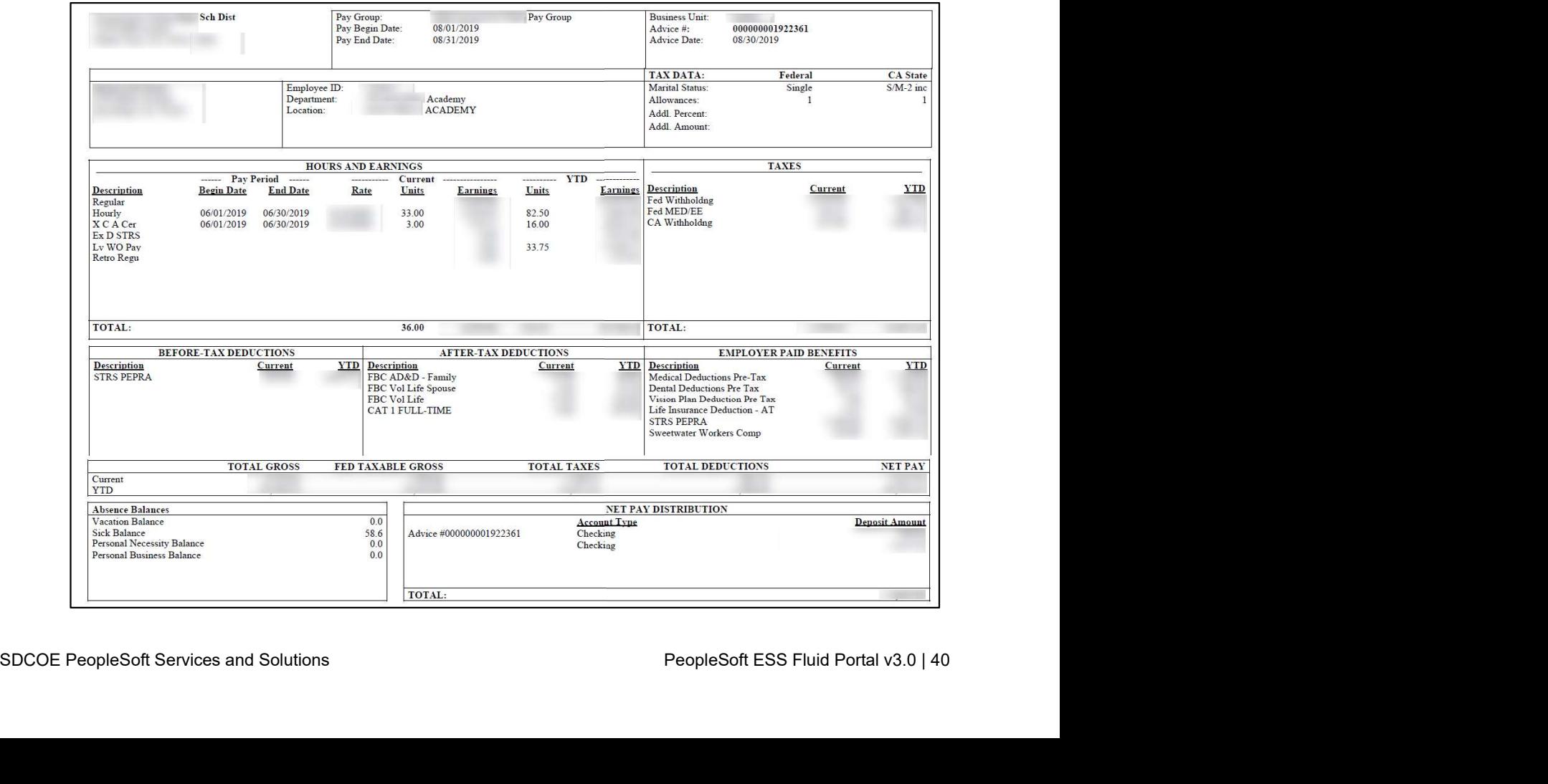

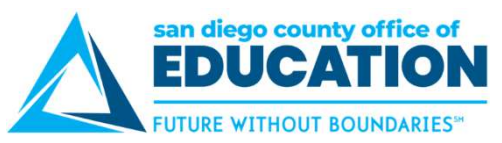

c. Get Previous Periods - Click on hyperlink to see previous pay periods.

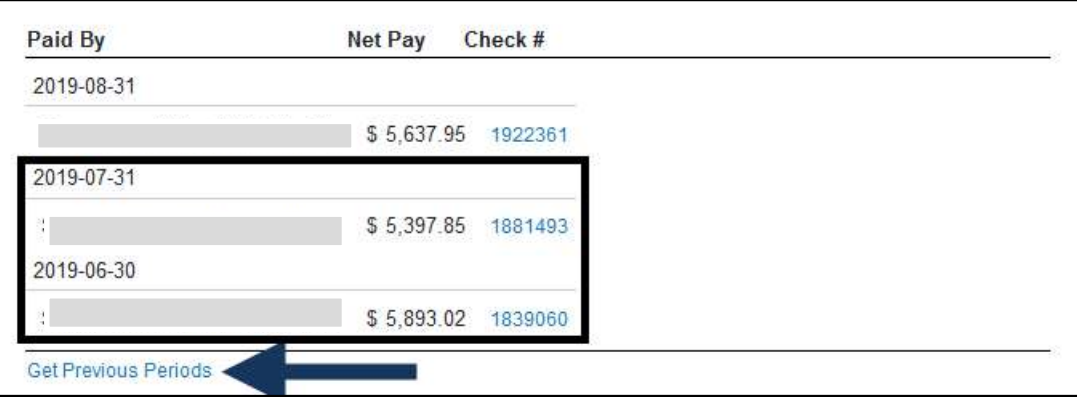

d. Hide pay information - Click hyperlink to hide your paycheck information. Orange box reappears.

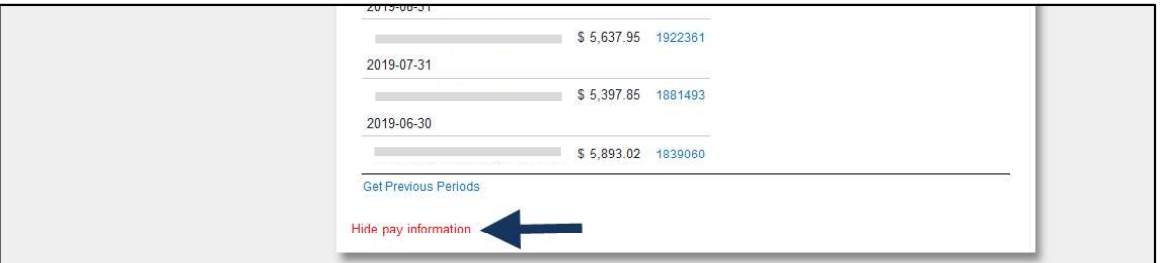

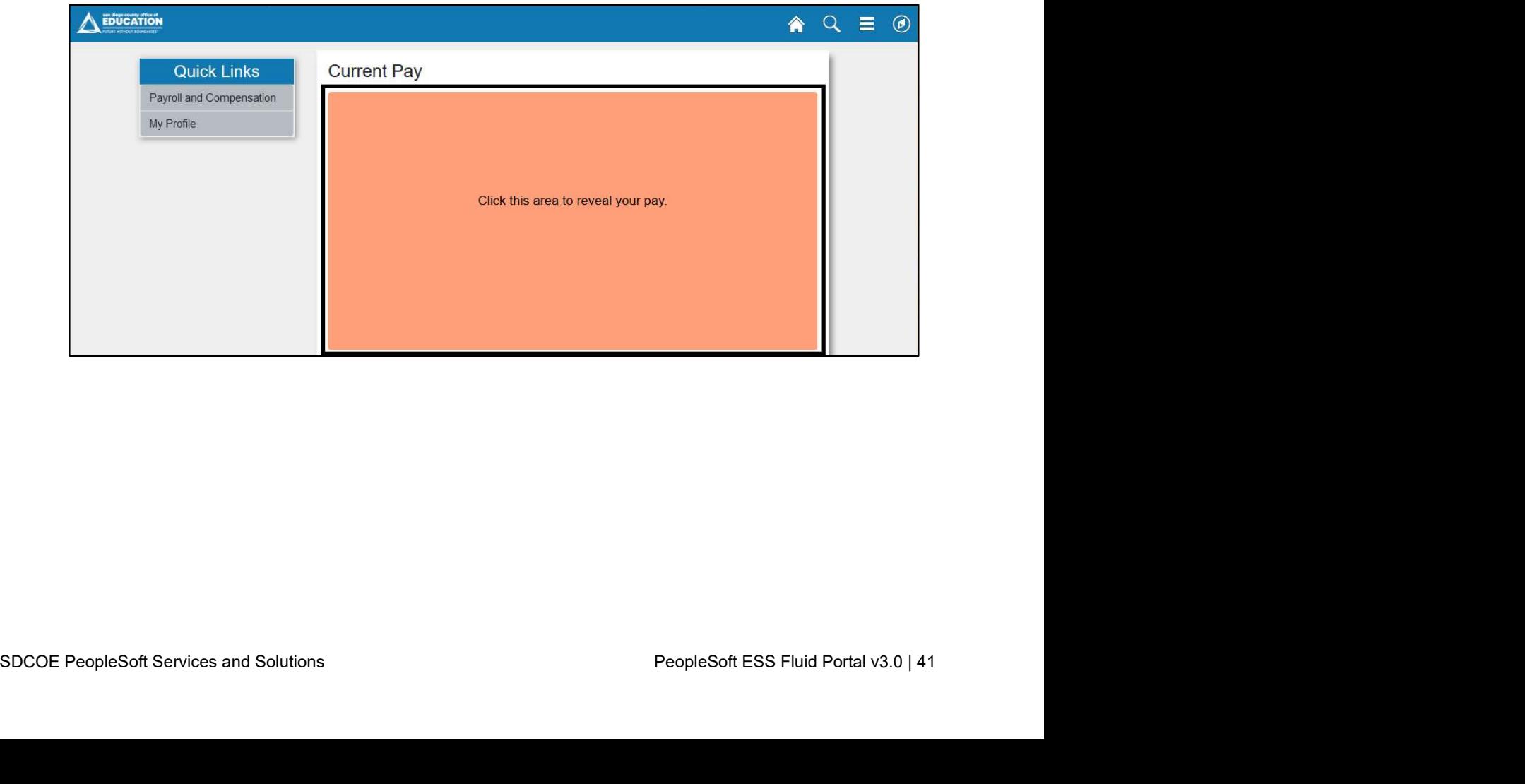

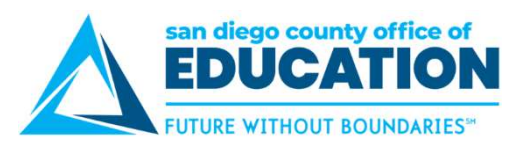

## View Paycheck using Quick Links

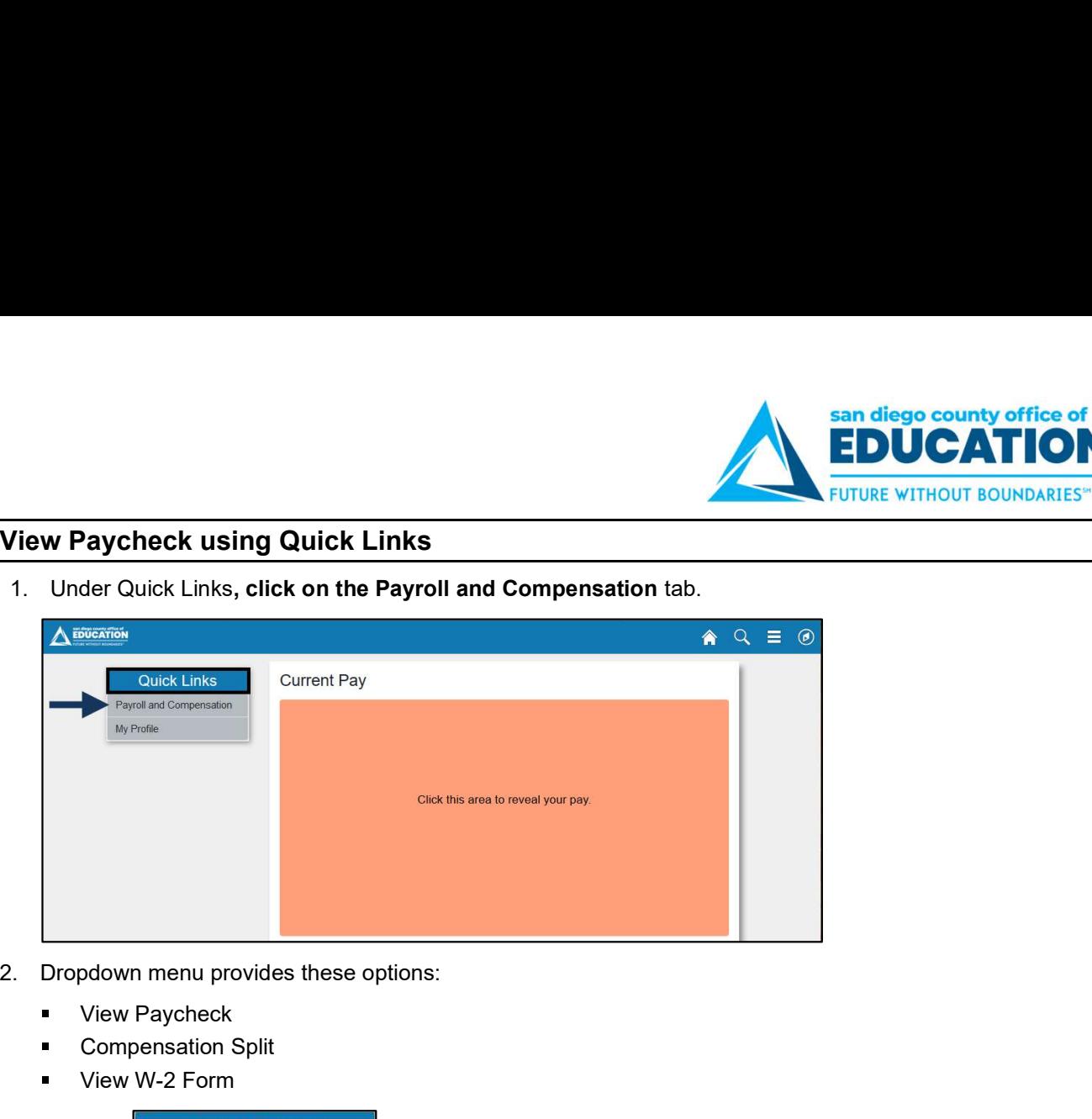

- - **View Paycheck**
	- Compensation Split
	- View W-2 Form

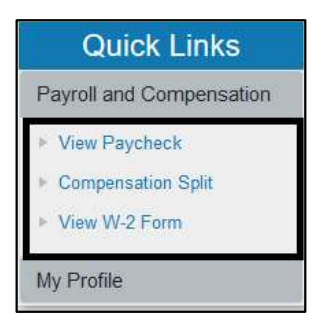

3. Click View Paycheck to see a list of more recent Paychecks.

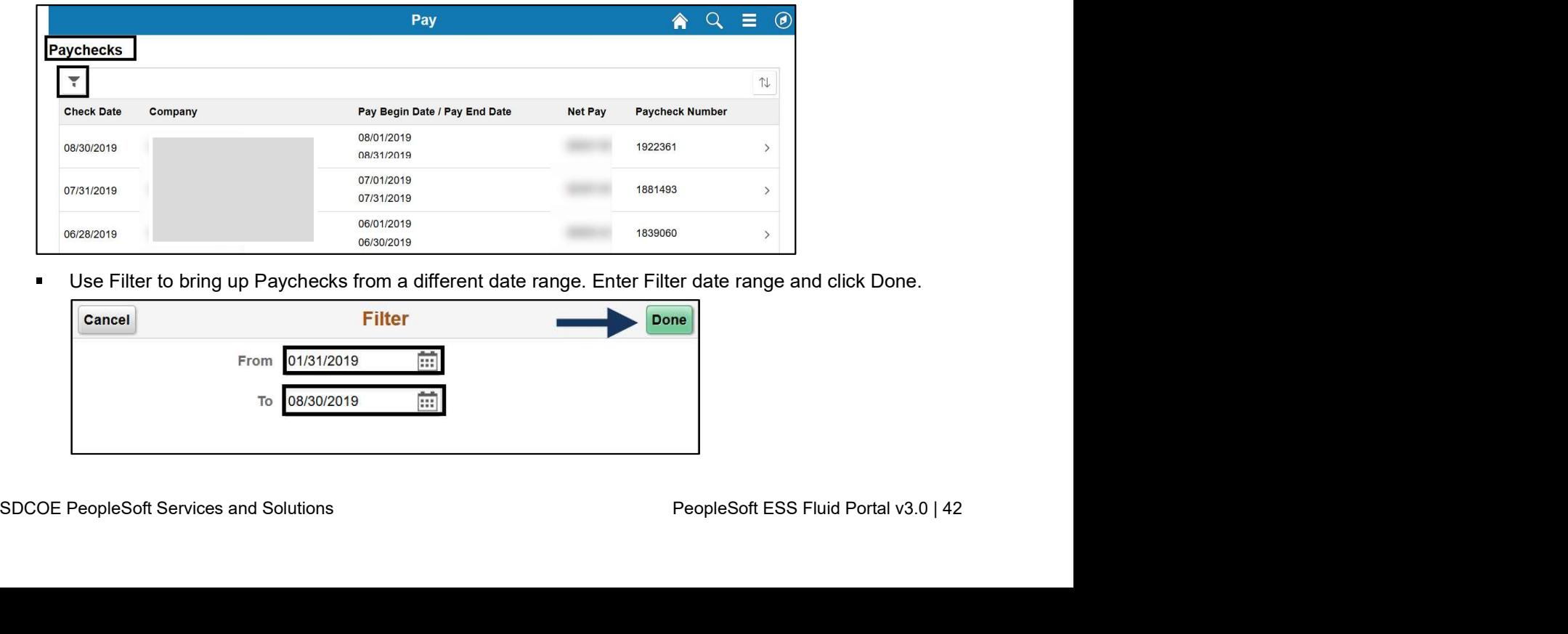

Use Filter to bring up Paychecks from a different date range. Enter Filter date range and click Done.

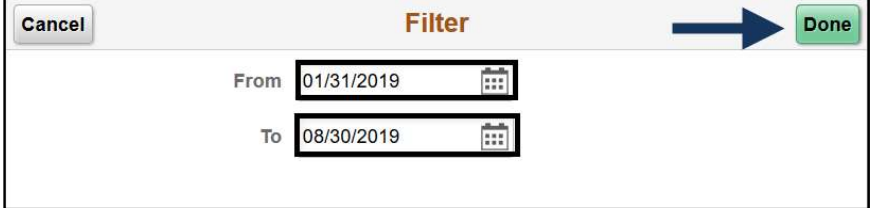

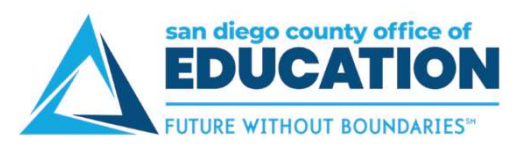

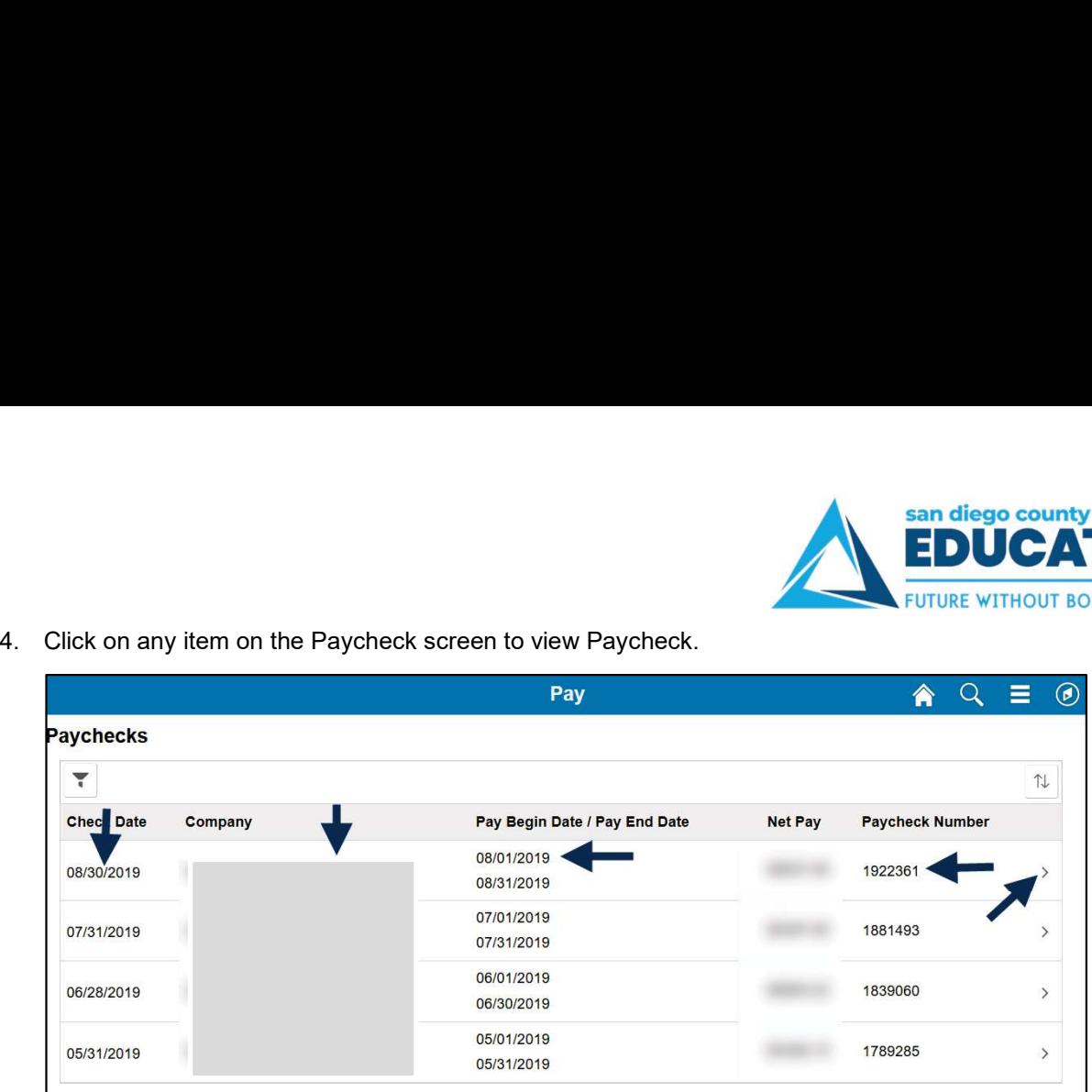

Note: If Paycheck does not open, look if pop-up blocker is turned on. Click Options then click Allow.

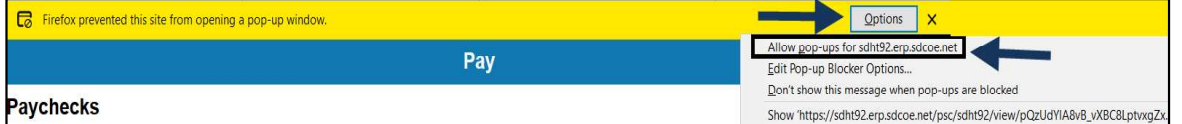

To view your earnings in greater detail, use Compensations Split.

5. Click Home icon to return to Home screen.

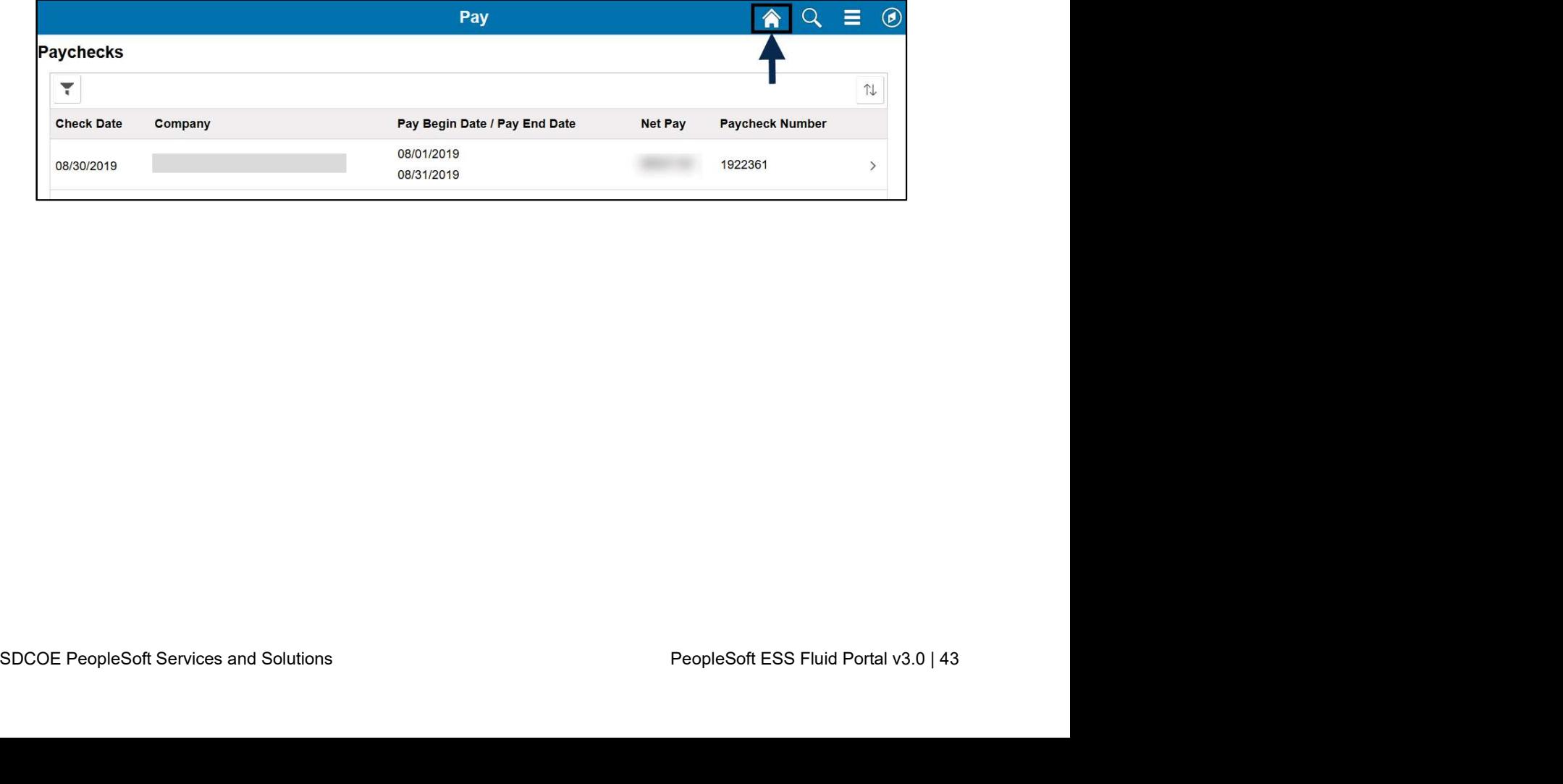